# To signin as host (RCT user)

#### The following steps are to be followed by host (RCT User).

- (1) First the host have to create a login account in Cisco Webex,
- (a) Click on To signin as host (RCT User) link, a homepage of Cisco Webex opens.

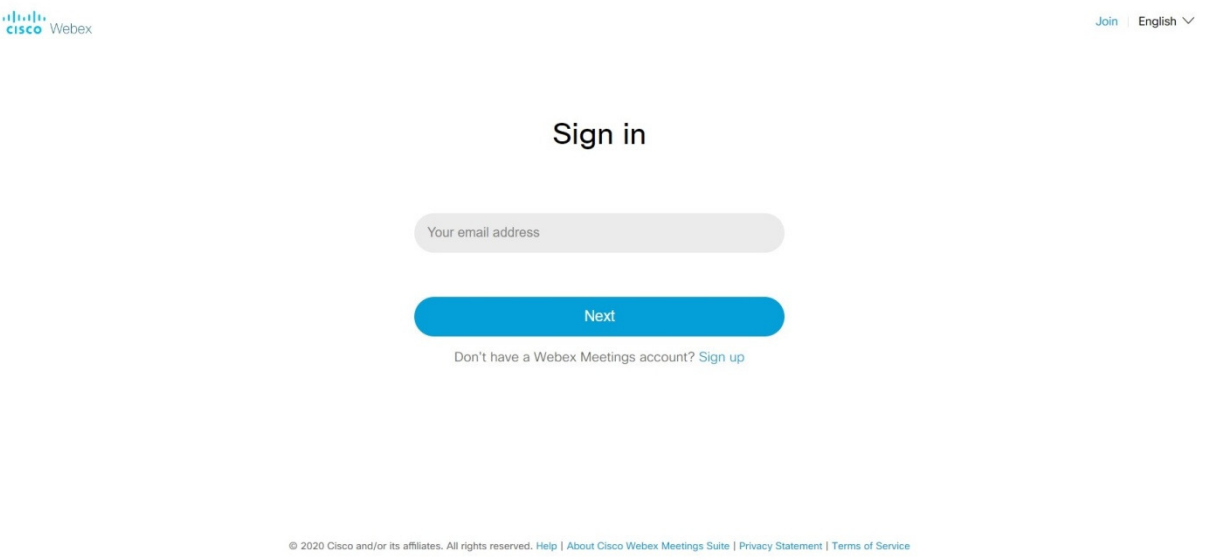

(b) Click on  $Sign$  up link. A new page opens which ask for the Email id for which this account will be created.

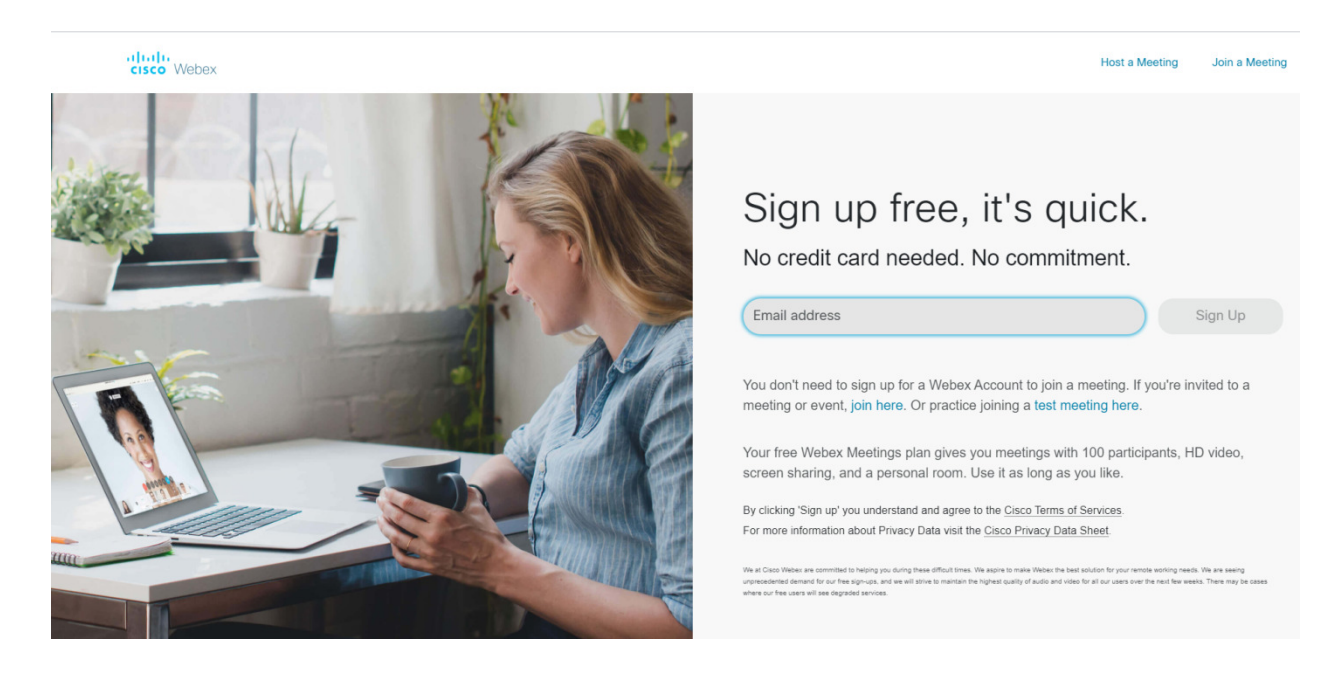

After entering the desired E-mail id and clicking the  $Sign Up$  Button. A new webpage opens.

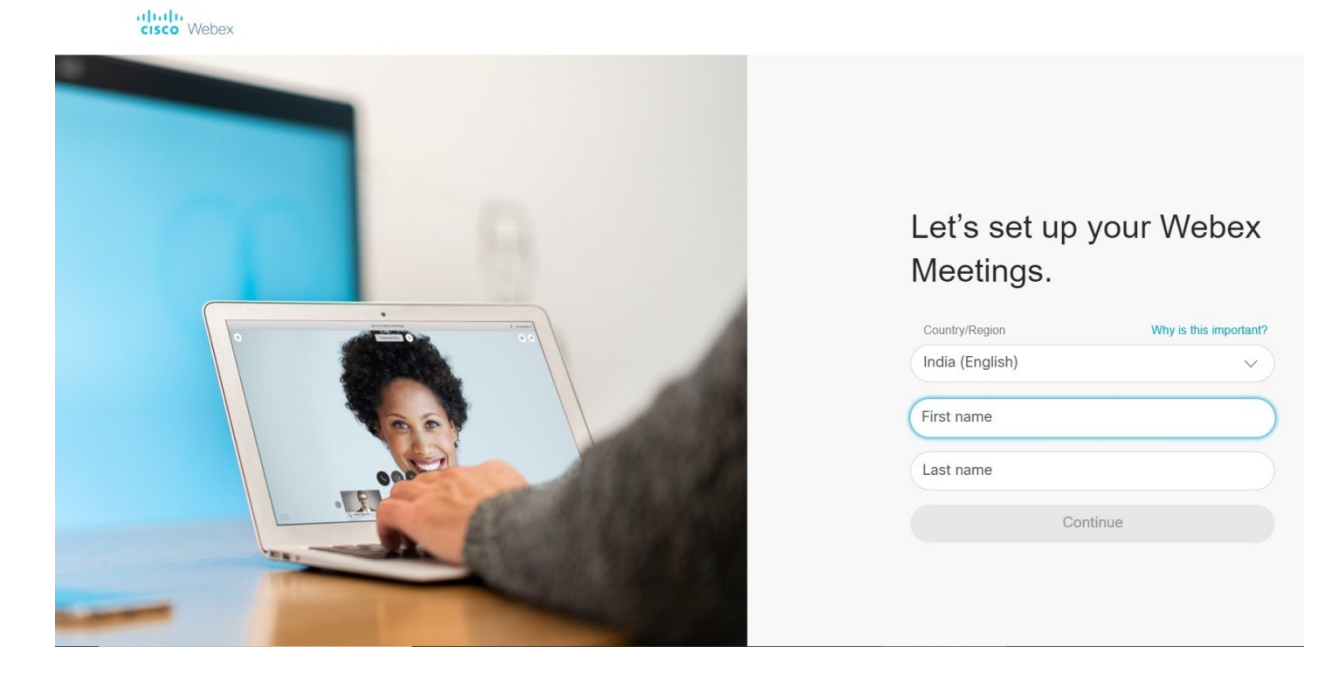

Select Country/Region as India(English)

Select First Name as RCT

Select Last name as RCT Location i.e. Delhi, Mumbai, Jaipur etc. for which RCT the account is to created.

Then Click **Continue** Button.

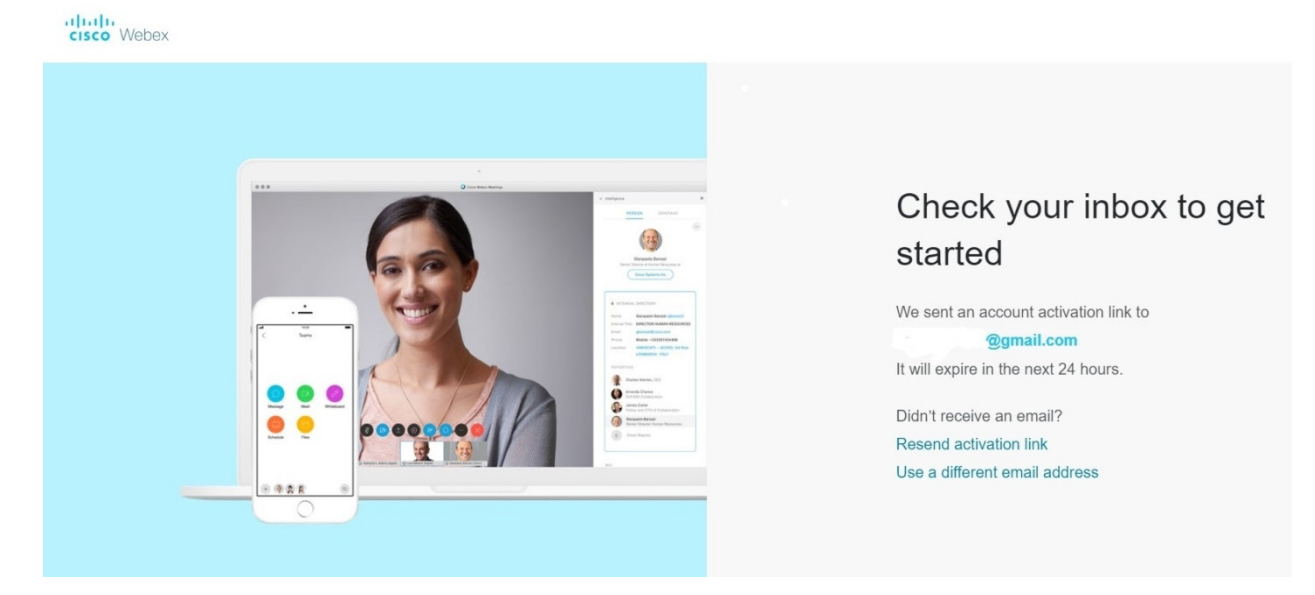

An account activation link is sent to the entered email id. Open the email received from Webex.

Click on CREATE PASSWORD Button to create a password of Webex Account.

A new page will open where the RCT user have to enter new password and same password in confirm Password option.

Then a email is received from Webex as

You have successfully changed your password.

Now your account in Cisco Webex is created.

## (2) How to login and create/Schedule a meeting in webex.

(a) Click again on To signin as host (RCT User) link, a homepage of Cisco Webex opens.

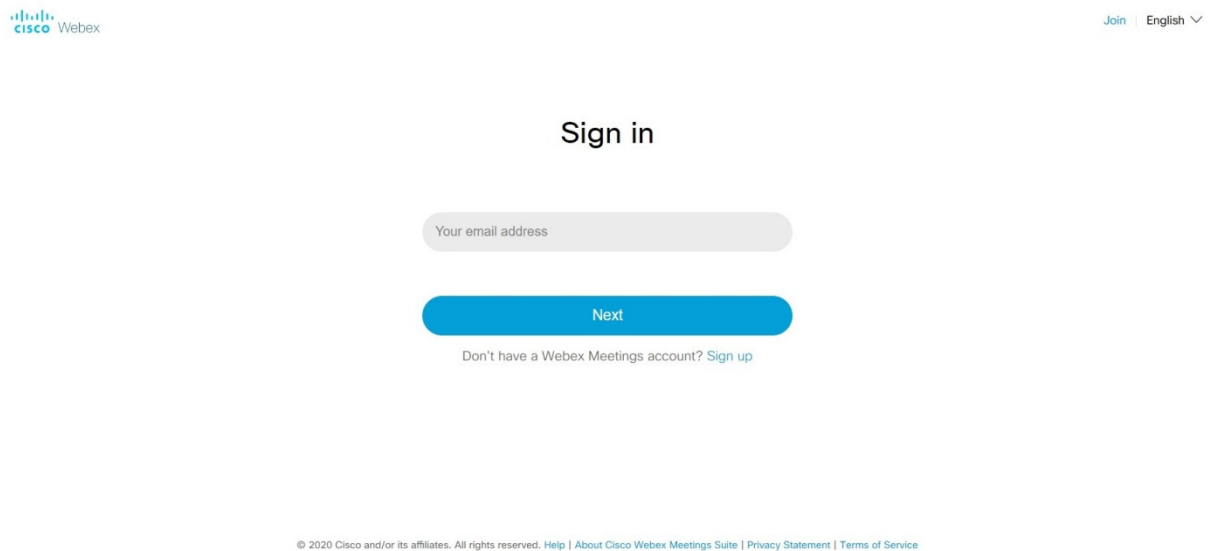

Then entered the desired email id and password and click NEXT Button. Then you are logged into Webex.

A new page with following option is available.

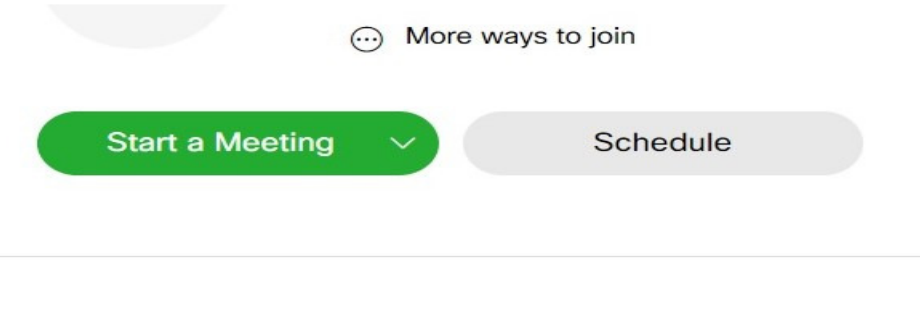

# **Upcoming Meetings**

Then click on Schedule Button

A new page opens, where the user have to add

- 1. Meeting topic.
- 2. Can change the default Meeting password.
- 3. Set the Date and time of Meeting.
- 4. Add the email id of Guest i.e applicant, Applicant Advocate, Respondent Advocate etc who want to join the meeting in Attendees field.
- 5. Then click Start Button.

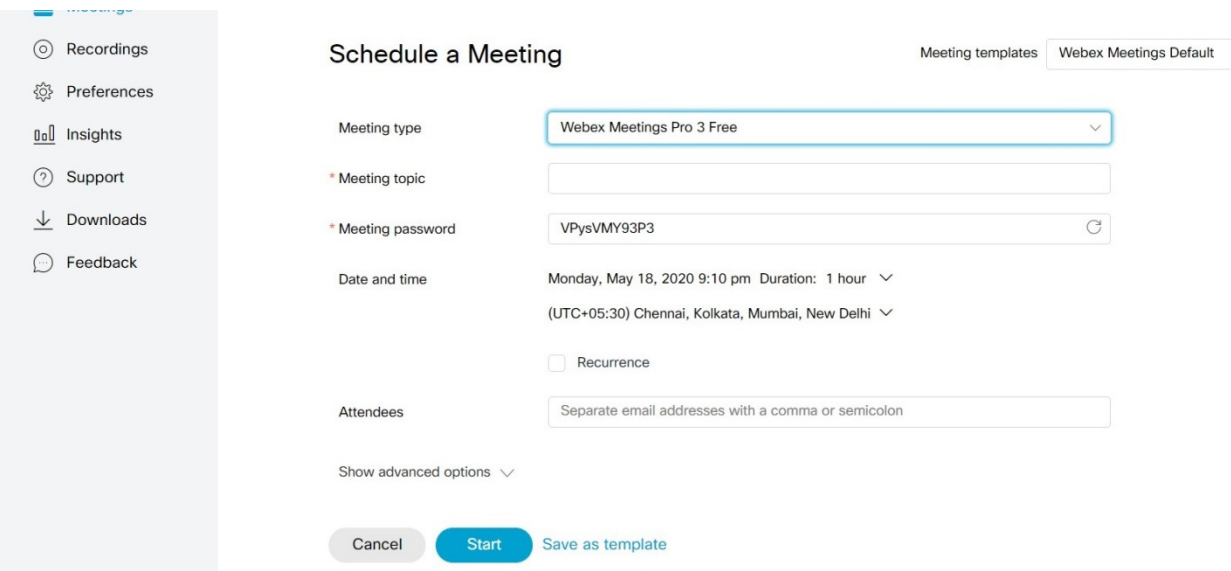

Email to the desired Guest is sent for the scheduled meeting along with details of meeting, date and time.

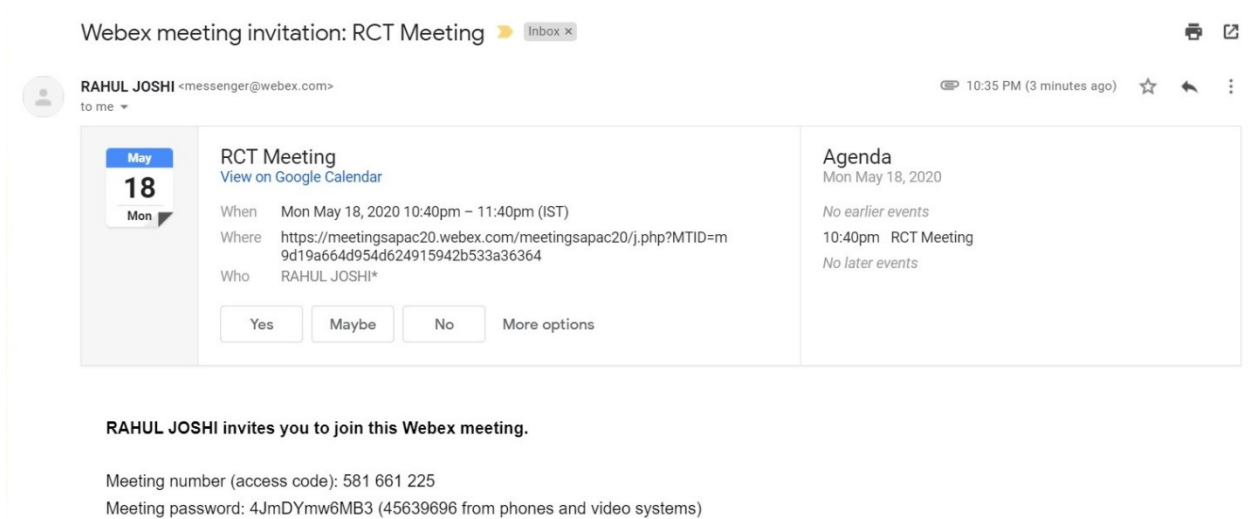

If Host want to share the meeting details with attendees on Mobile, then they can click the photo of the email and share to attendees whatsapp account.

# To signin as Guest (Applicant/Respondent User/Advocates/Others)

Following steps are to be followed:-

(1) The Guest (Applicant/Respondent User/Advocates /Others) have to open their email account and click on the link to join meeting at desired date and time to take part in the hearing of their case on their Laptop/desktop PC. or

Open the webex App on their mobile/Tablet and enter meeting number and Password to join meeting as per the details shared on their whatsapp account at desired date and time to take part in the hearing of their case.

(2) Enter the meeting number and Password.

Then the Guest (Applicant/Respondent User/Advocates/Others) are connected to the desired meeting.